# SIAFI Sistema Integrado de<br>do Governo Federal

## **Manual do Usuário**

**Escolher Opção de Geração de Arquivo**

Data e hora de geração: 10/05/2025 16:03

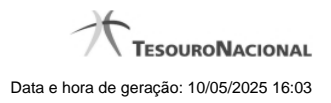

**1 - Escolher Opção de Geração de Arquivo 3**

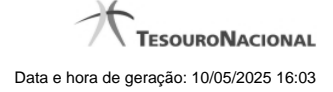

### **1 - Escolher Opção de Geração de Arquivo**

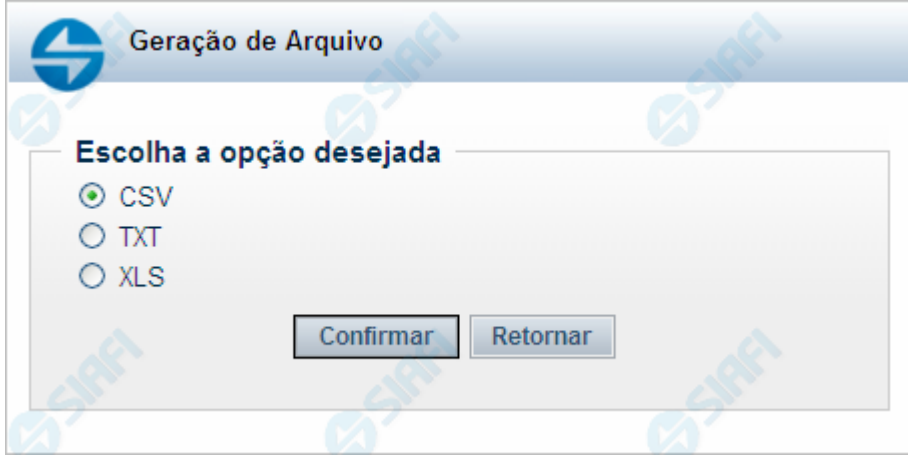

#### **Escolher Opção de Geração de Arquivo**

Permite escolher o tipo de arquivo a ser gerado, contendo as Mensagens do Sistema recuperadas na consulta.

#### **Campos**

**Escolha a opção desejada** - Selecione um dos tipos de arquivo disponíveis. Pode ser um destes: "CSV" - Arquivo com campos separados por vírgulas (Comma-Separated Values); "TXT" - Arquivo de Texto; "XLS" - Arquivo de planilha Excel.

#### **Botões**

**Confirmar** - Clique nesse botão para prosseguir com a geração de arquivo solicitada.

**Retornar** - Clique nesse botão para desistir da geração de arquivo e voltar às Mensagens do Sistema.